## 行動神通操作手冊

一、保險神通資料匯出(提醒您:此步驟需電腦上網的狀態中進行以下步驟!) 注意:請先確認您的客戶姓名、保單號碼及客戶資料中之『備註』,請勿使 用符號,若有,請先將符號刪除後再進行資料匯出。

1.請進入保險神通,點選『檔案維護』、『資料匯出』。

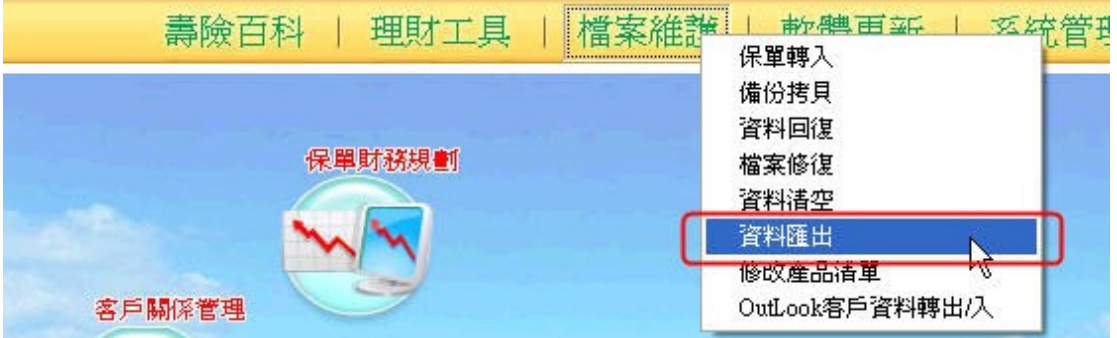

2.將被保險人選項勾選,並點選『確定』。

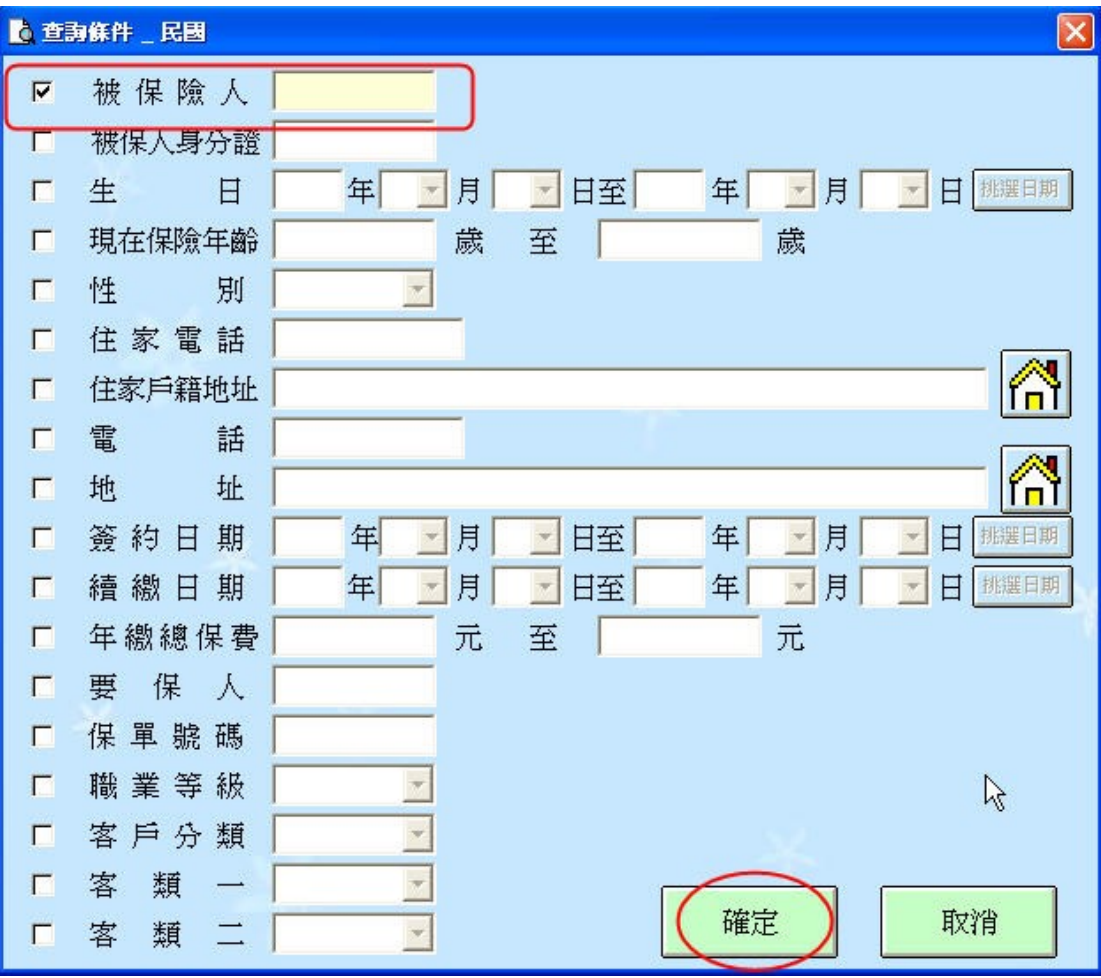

## 3.確認目的:『匯出至行動神通』,再點選『匯出』。

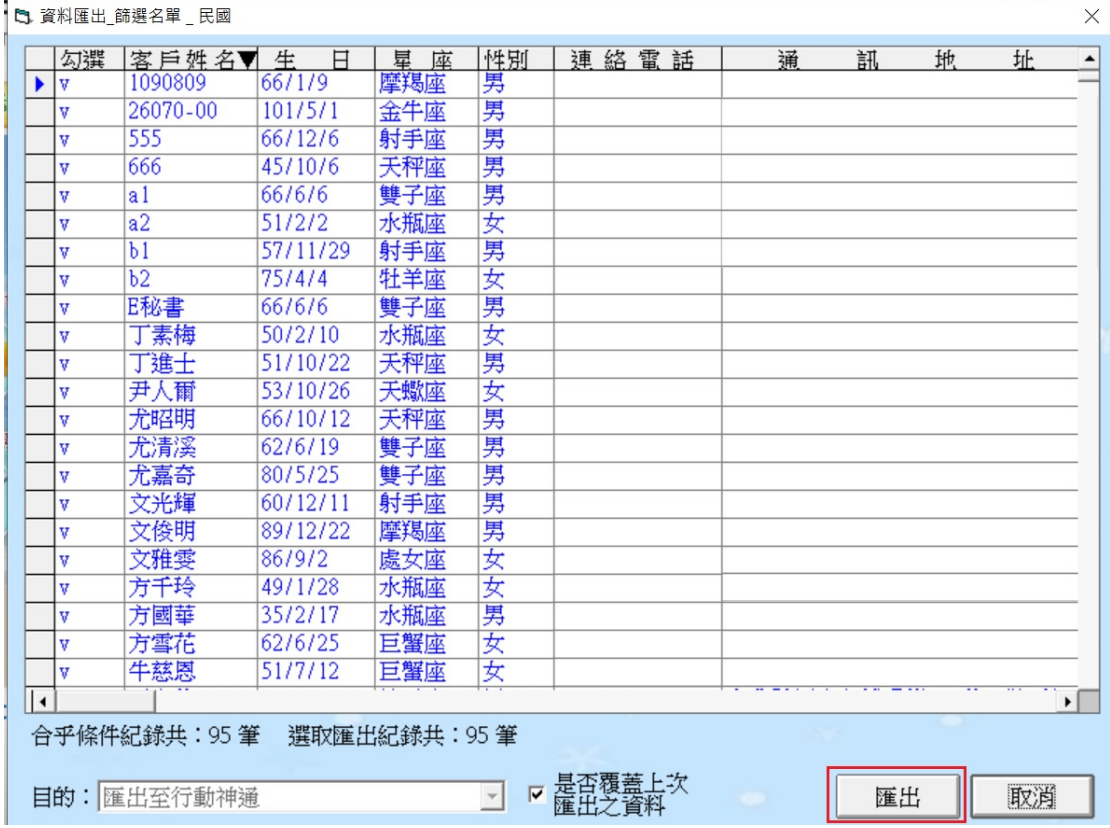

4.匯出完成時,請至您的智慧型手機『行動神通』應用程式中,輸入畫面所提示 之加密代碼(共10碼,不含分隔號,代碼 Android 跟 ios 皆通用)。輸入完畢後, 請於電腦上點選『確定』。

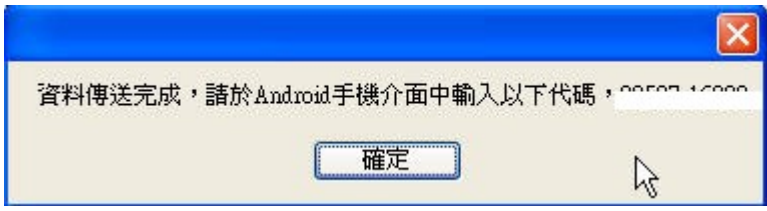

5.您會看到資料匯出已完成之告知訊息。請緊接進行,下頁智慧型手機『行動神 通』應用程式之安裝及資料下載步驟。

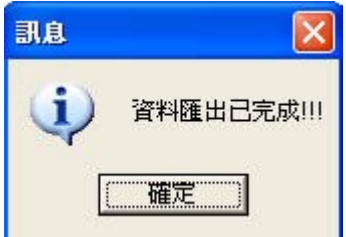

二、行動神通之安裝步驟(提醒您:此步驟需手機行動上網的狀態中進行以下步 驟!)

1.請於您的手機首頁或至『應用程式』(或『程式』)點選『Play 商店』。

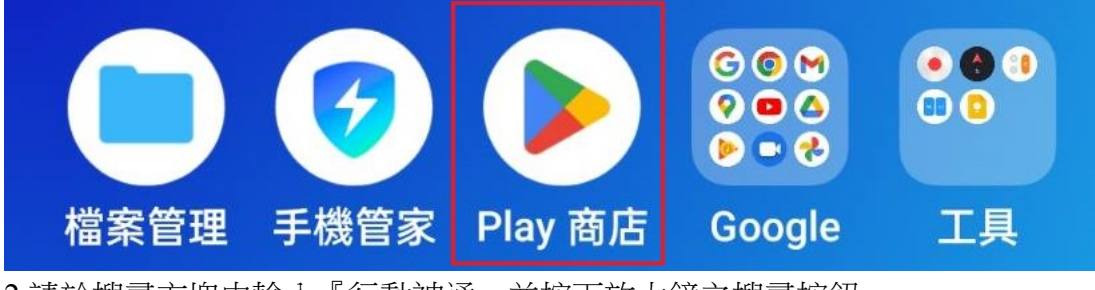

2.請於搜尋方塊中輸入『行動神通』並按下放大鏡之搜尋按鈕。

← 行動神通  $\pmb{\mathbb{0}}$ 

3.請點選『行動神通』項目。

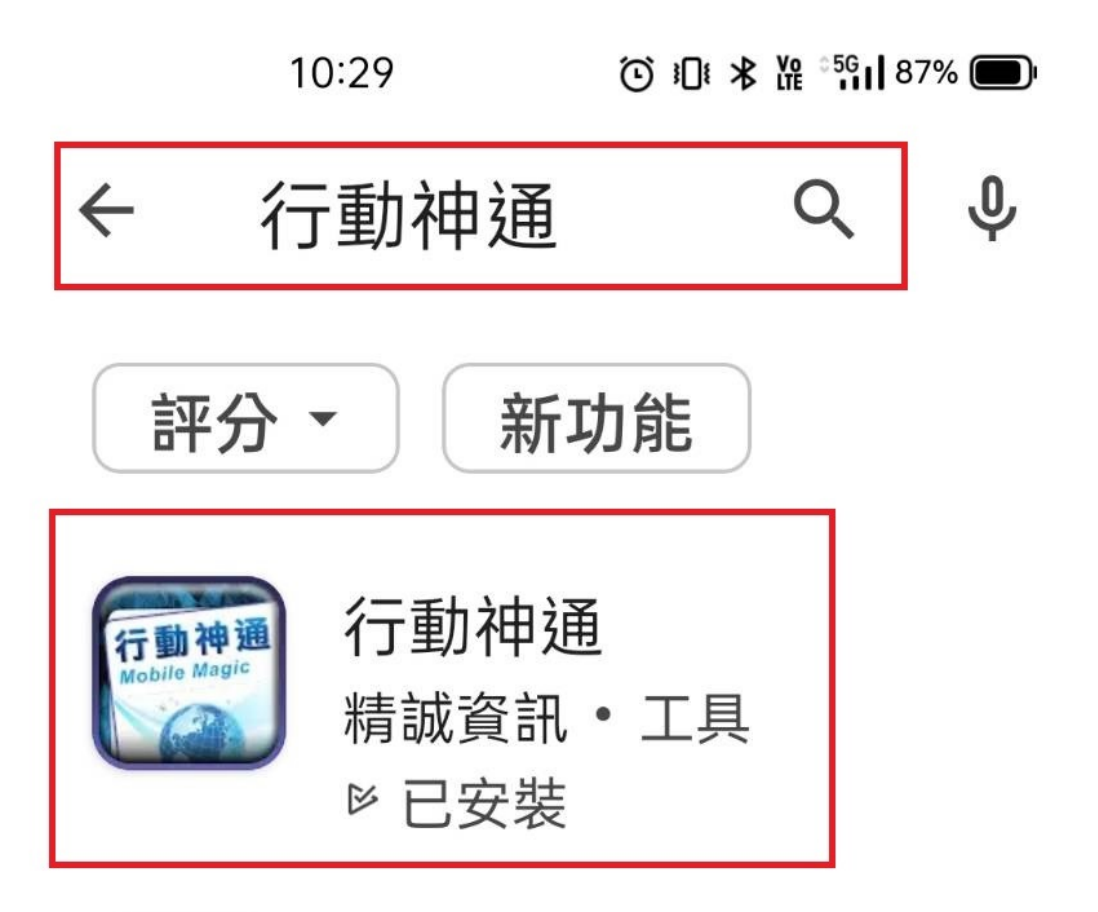

4.請點選『安裝』按鈕。

Q  $\leftarrow$ 行動神通 動神通 行! Mobile Magic 精誠資訊 超過  $3+$  $4.4\star$ 1000次 3 歲以 11 則評 論 ① 上 ① 下載次數 安裝 **CITY** ◎ 全画8

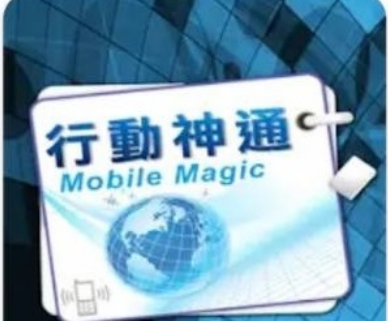

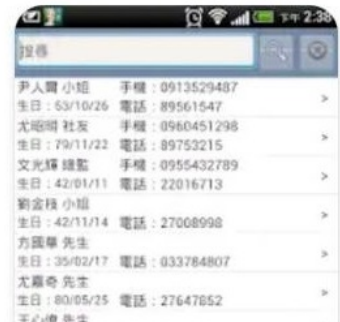

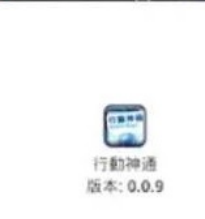

本数體特權屬於誠功科技服例有限公司<br>本数體功能承商保給神通的証仲: 周1<br>保障神通才得以安装使用本軟體功能

三、行動神通之資料下載(提醒您:此步驟需手機行動上網的狀態中進行以下步 驟!)

1.請於您的手機首頁左下角點選『應用程式』(或『程式』)進入後,請尋找『行 動神通』並點選進入程式。

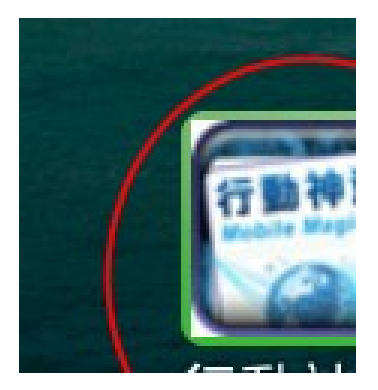

2.請於程式歡迎畫面中觸碰銀幕一下。

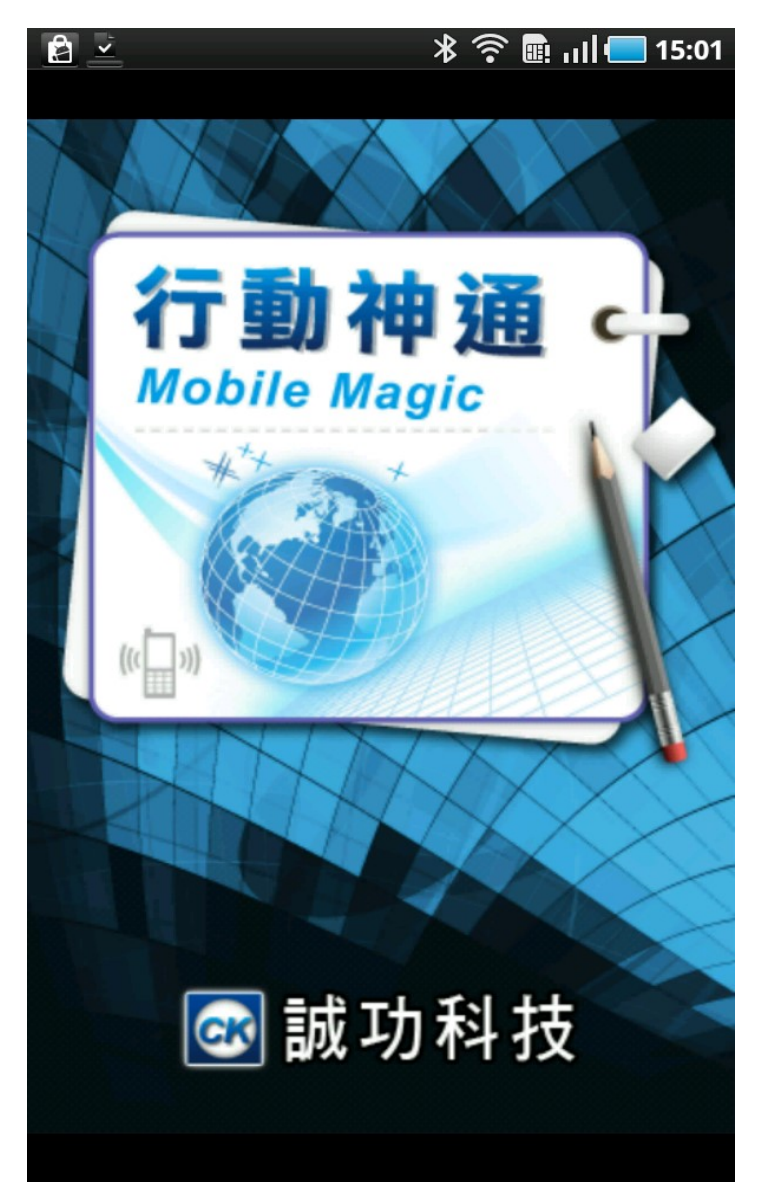

3.第一次操作時,請先依照畫面提示進行客戶資料下載,請點選『確定』。

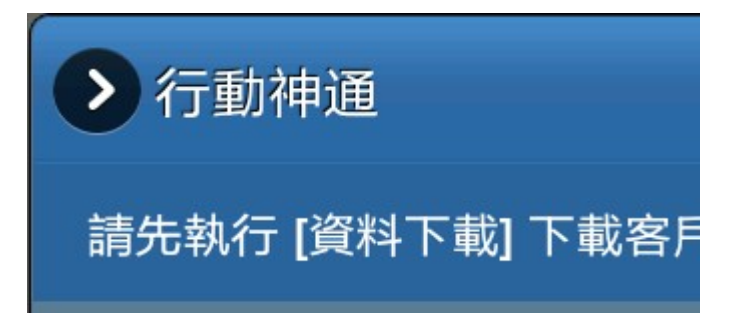

4.請輸入於第一步驟『保險神通資料匯出』輸入完成畫面所提示之加密代碼。輸 入完畢後,請點選『確定』。

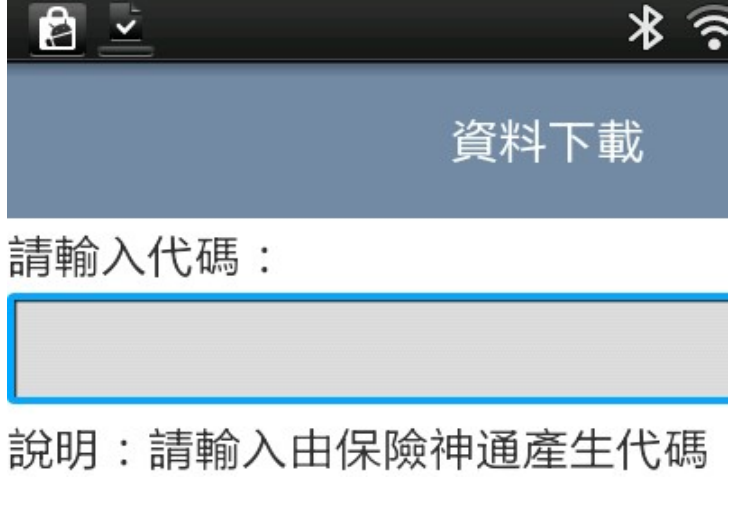

5.畫面即會進行客戶資料下載步驟中。

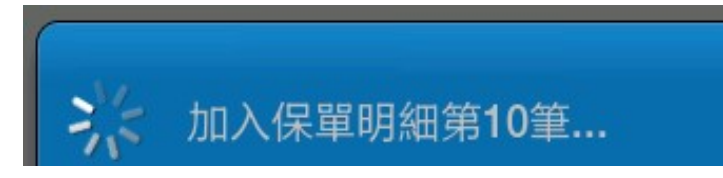

6.畫面出現資料下載完成之告知訊息,請點選『確定』,即可開始使用行動神通 相關客戶聯絡資料及保單資料查詢功能。

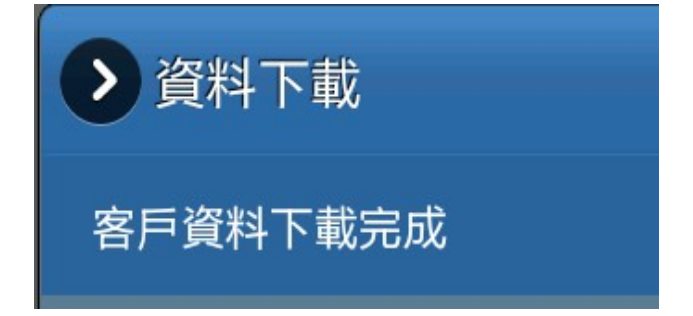

四、行動神通之客戶聯絡資料及保單資料查詢 1.請於主畫面中,點選您欲查詢之客戶姓名。

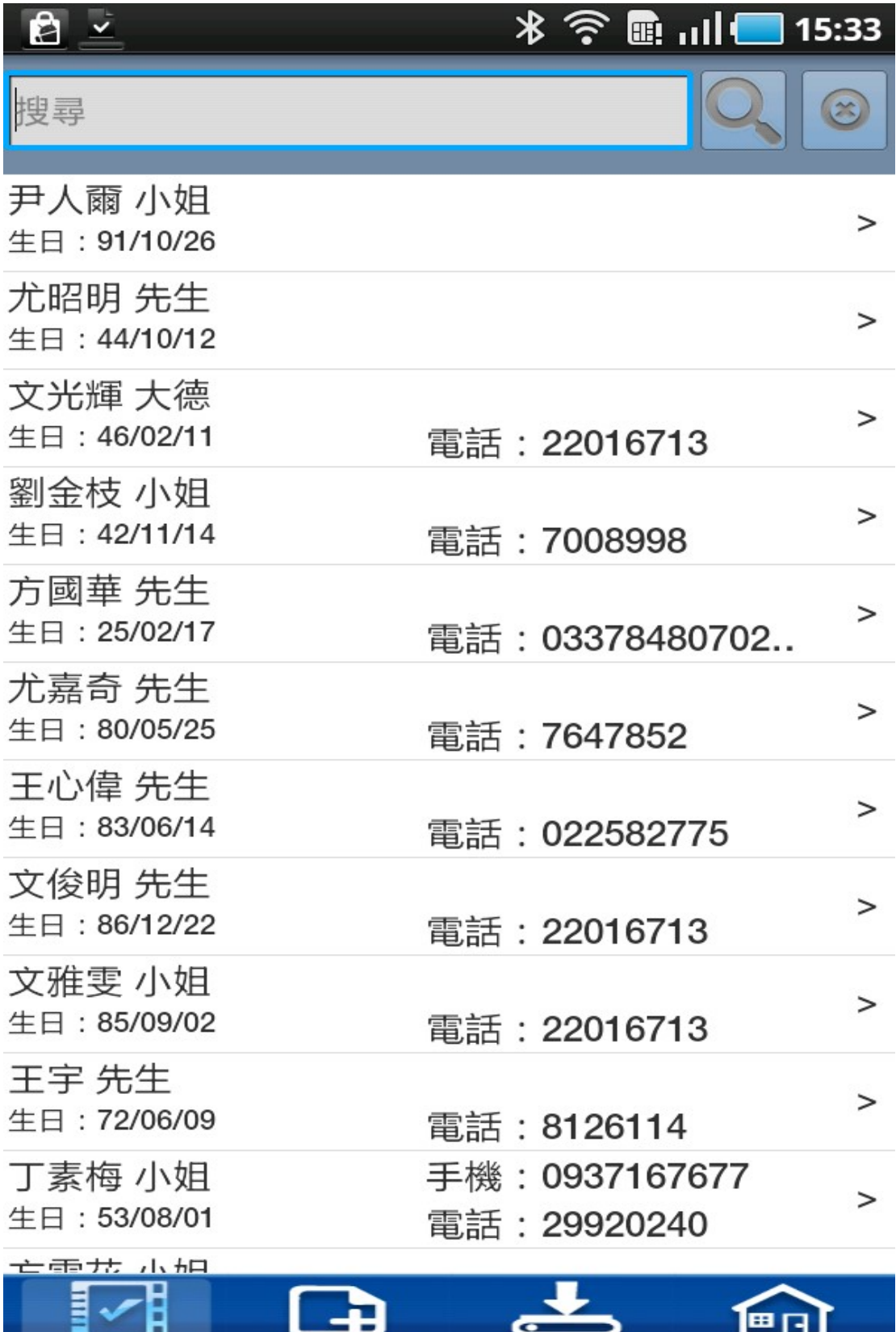

2.即會出現客戶之聯絡資料,您可點選電話按鈕以利與客戶進行聯繫,或是點選 地圖按鈕,可規劃拜訪客戶之交通路線。(貼心小提醒:雷話按鈕會利用您手機 門號之通話功能,將會產生電信通話費用,而點選地圖按鈕,也會利用您的網路 功能,若您非使用您的電信業者所提供之 3G 吃到飽行動費率,可能會產生額外 之數據費用!)

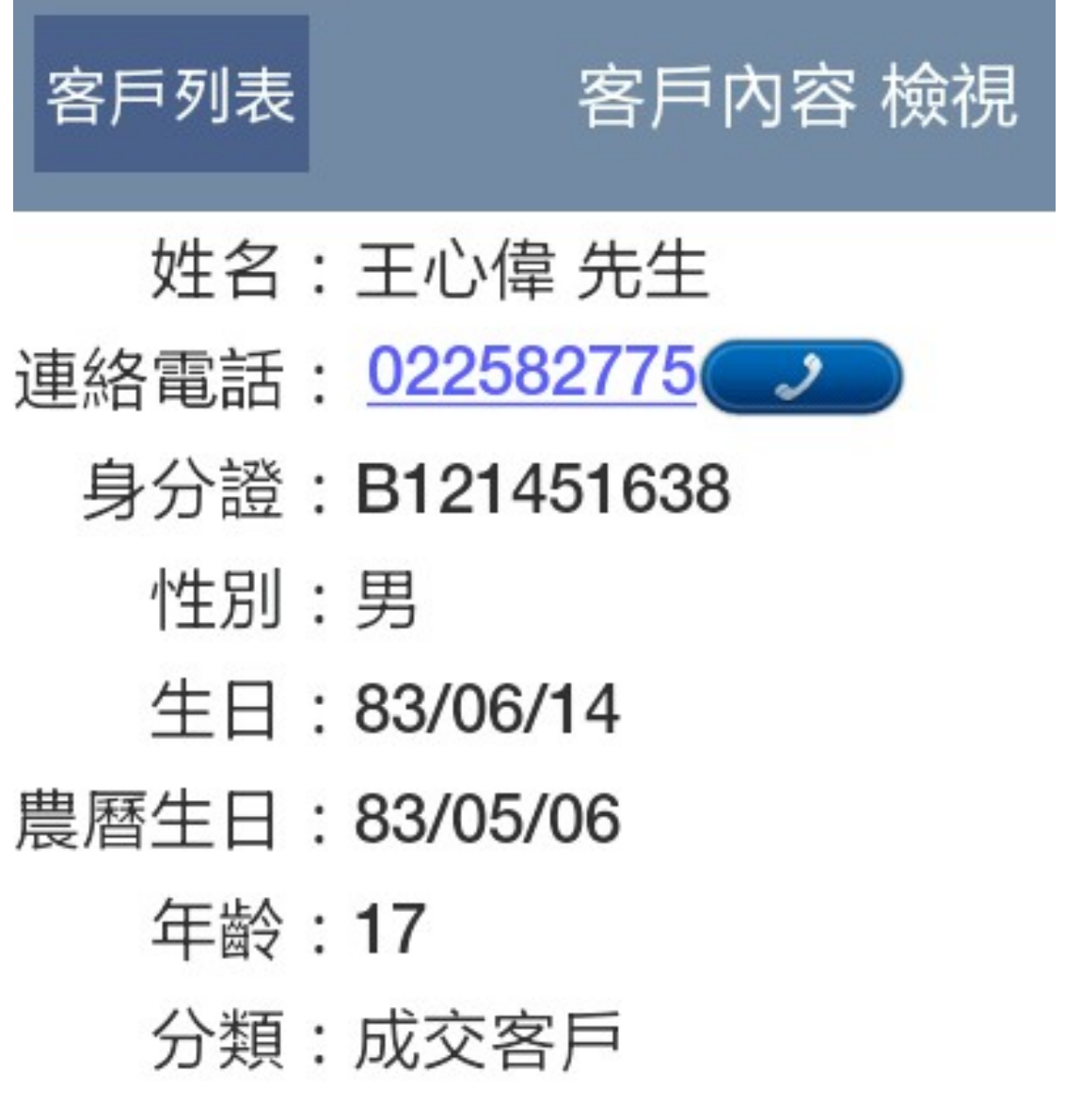

3.請點選上一頁『保單列表』按鈕後,即會出現客戶之購買所有保單號碼,並點 選您欲查看之保單號碼。

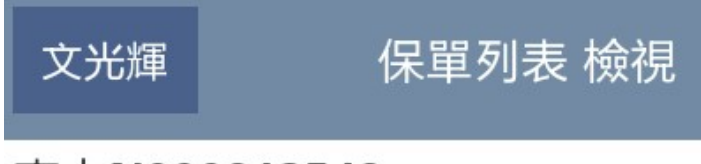

南山N990213542

4.即可檢視其保單基本內容及保單各險種明細(主附約之英文代號、保額、保費)。

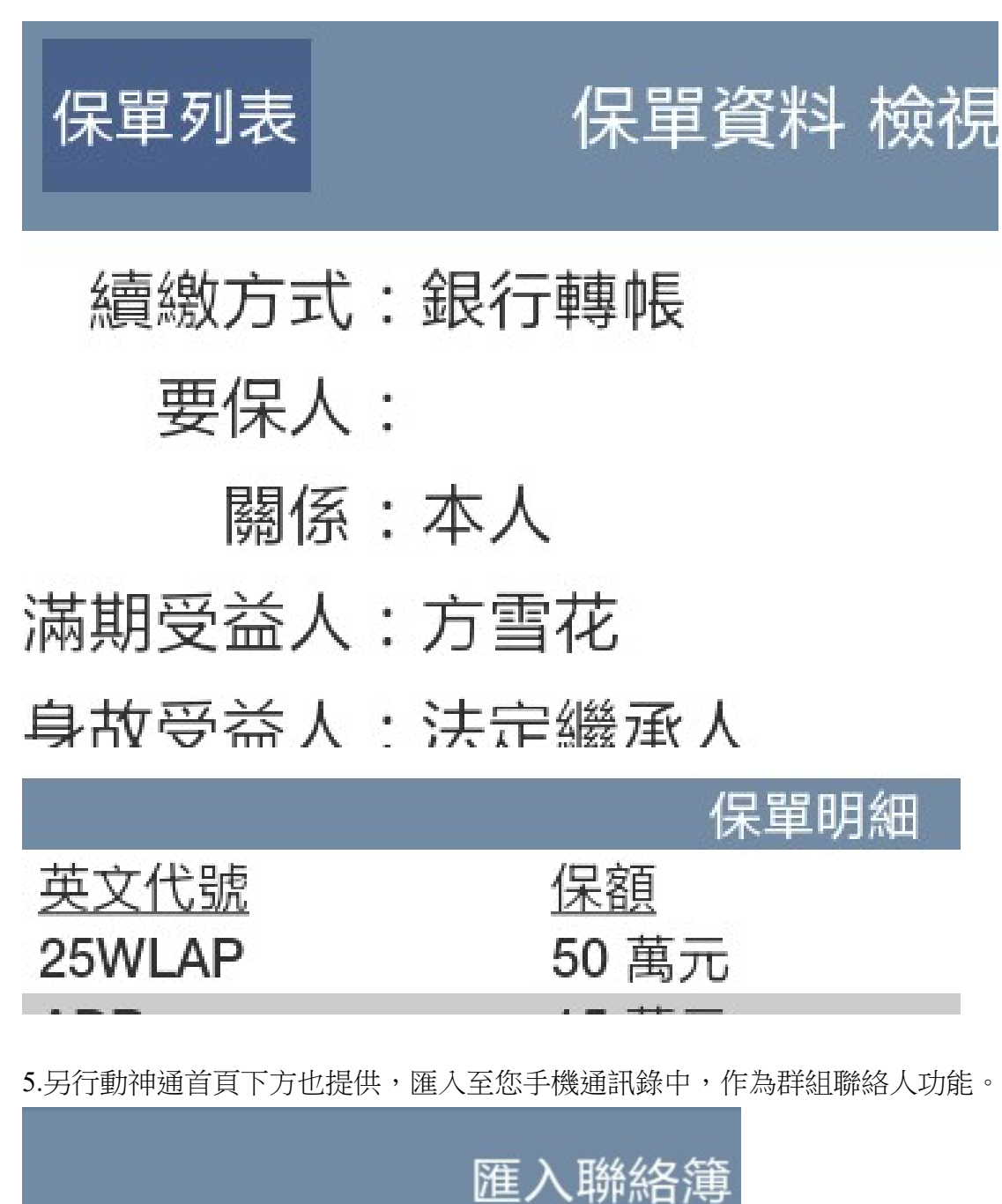

請輸入群組名稱:

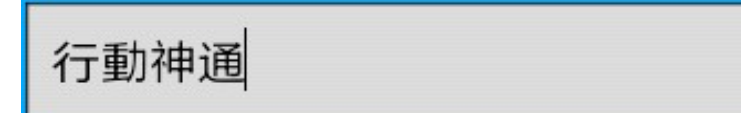

說明:確保在匯入過程電源足夠 手に公会